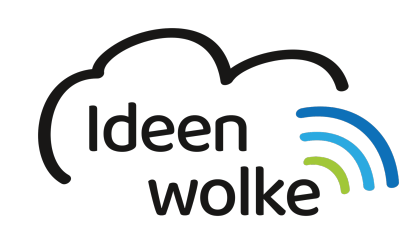

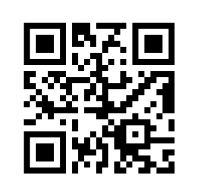

zum Ideenwolken-Blog

# **Erkärvideos mit Cursor erstellen**

Beim iPad man die Möglichkeit [Bildschirmaufnahmen \(sogenannte Screencasts\)](https://lerntheke.ideenwolke.net/doku.php?id=wiki:selbstlern:grundlagen:ipados:bildschirmvideos) zu erstellen. Man kann hier das gezeigt zwar mündlich kommentieren, hat aber keinen Pfeil oder Cursor mit dem man auf Dinge zeigen könnte. Seit iPadOS kann man das [iPad mit einer Maus \(Bluetooth, Funk\) steuern.](https://lerntheke.ideenwolke.net/doku.php?id=wiki:selbstlern:grundlagen:ipados:maussteuerung) Der eingeblendete Cursor kann in Größe und Farbe angepasst werden und eigent sich sehr gut, um in einer Bildschirmaufnahme auf etwas zu zeigen.

 $\pmb{\times}$ 

# **1. Grundlagen kennenlernen**

Lernen Sie, wie man einfache Erklärvideos mit Cursor erstellt, indem Sie den QR Code scannen oder auf die Grafik klicken (Weiterleitung zu YouTube).

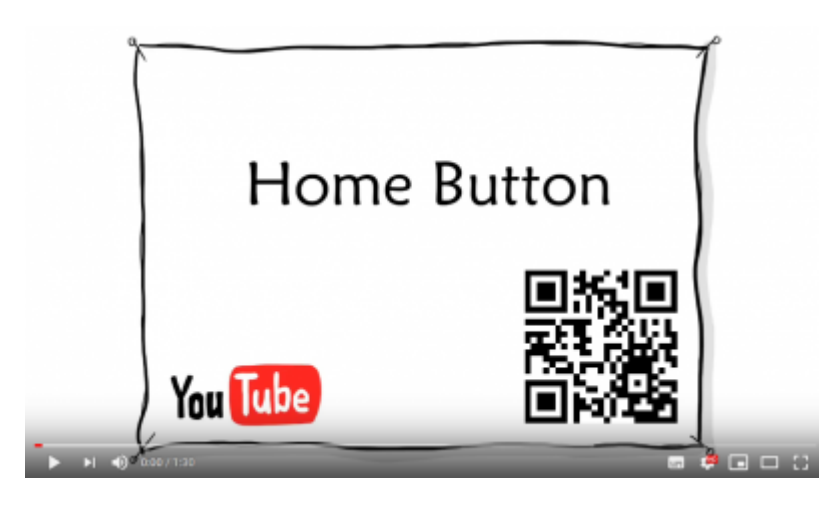

(Stand: Oktober 2019)

# **2. Selbst ausprobieren**

Erstellen Sie ein eigenes Erklärvideo und verwenden Sie hierfür den Cursor:

- Verbinden Sie die Maus mit dem iPad.
- Blenden Sie die virtuelle Home Taste aus (Einstellungen>Bedienungshilfen>Tippen>AssistiveTouch aktivieren>Menü immer einblenden deaktivieren).
- Passen Sie den Cursor nach Belieben an (Farbe, Größe …)
- Erstellen Sie mithilfe der Funktion [Bildschirmaufnahme](https://lerntheke.ideenwolke.net/doku.php?id=wiki:selbstlern:grundlagen:ipados:bildschirmvideos) ein kurzes Erklärvideo, in dem Sie eine App oder eine Funktion des iPads darstellen.
- Teilen Sie das erstellte Erklärvideo (z.B. via AirDrop, Cloudspeicher …).

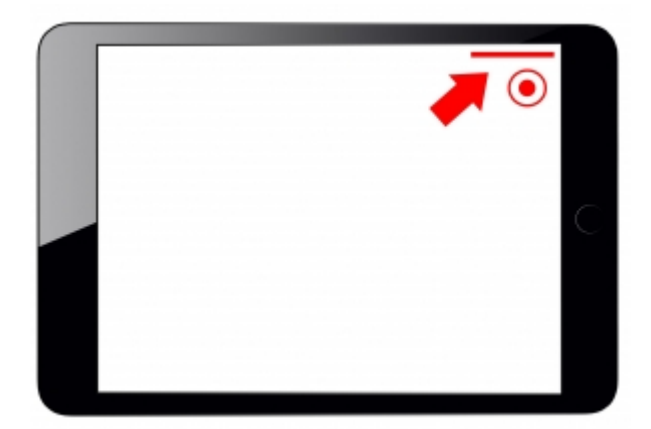

#### **Tipps**:

Wenn Sie die Bildschirmaufnahme bearbeiten möchten, können Sie dies [direkt in der Fotos-App](https://lerntheke.ideenwolke.net/doku.php?id=wiki:selbstlern:grundlagen:ipados:videosbearbeiten) tun.

### **3. Für Interessierte**

- YouTube Kanal Apple Support:<https://bit.ly/2BkFgdw>
- YouTube Kanal Ideenwolke:<https://bit.ly/32fwN9f>

# **4. Lizenz**

Autor: Philipp Staubitz

Dieses Werk ist lizenziert unter einer [Creative Commons Namensnennung - Weitergabe unter](https://creativecommons.org/licenses/by-sa/4.0/deed.de) [gleichen Bedingungen 4.0 International Lizenz.](https://creativecommons.org/licenses/by-sa/4.0/deed.de)

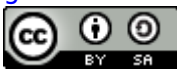

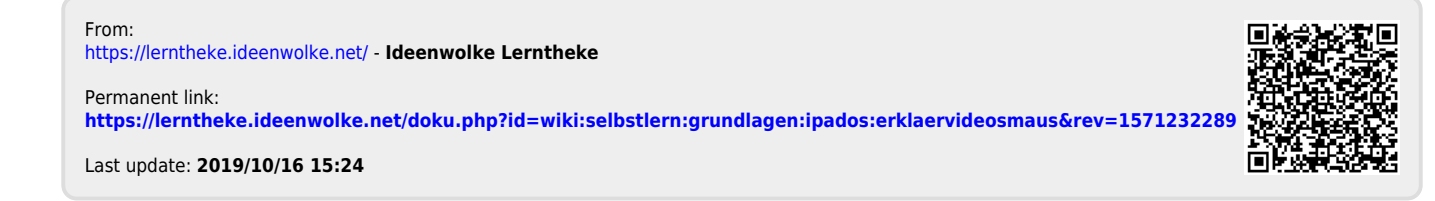